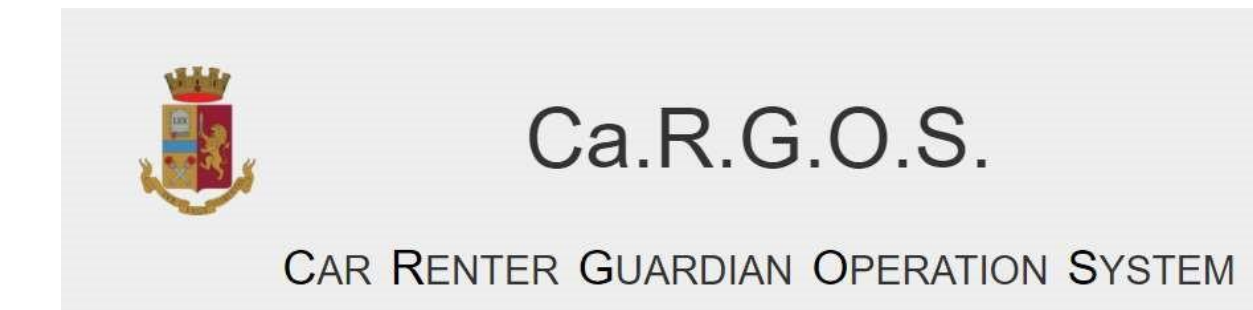

## Guida per il primo accesso ed il recupero della APIKEY

Indice

1. [Primo Accesso...............................................................................................................................................2](#page-1-0)

## <span id="page-1-0"></span>1.Primo Accesso

Una volta in possesso delle credenziali per accedere al Servizio Ca.R.G.O.S (Figura 1.1) bisogna collegarsi al portale tramite l'indirizzo [https://cargos.poliziadistato.it](https://cargos.poliziadistato.it/)

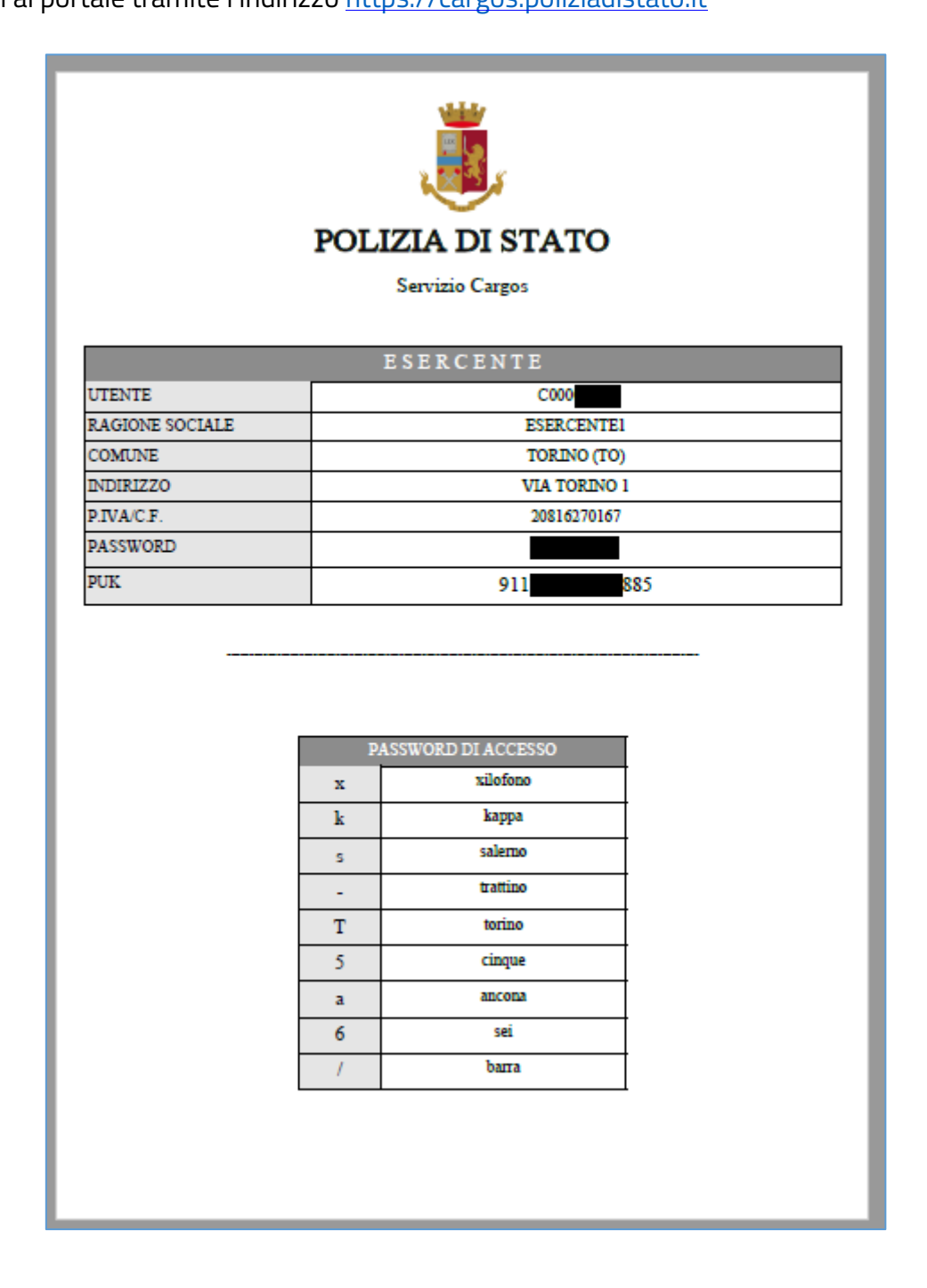

Figura 1.1: Dati Esercente

Successivamente selezionare la voce di menu "INVIO" e quindi "INVIO MANUALE" (Figura 1.2). In

alternativa utilizzare il link "Accedi all'invio manuale" presente nell'area "COLLEGAMENTI

## RAPIDI" (Figura 1.2):

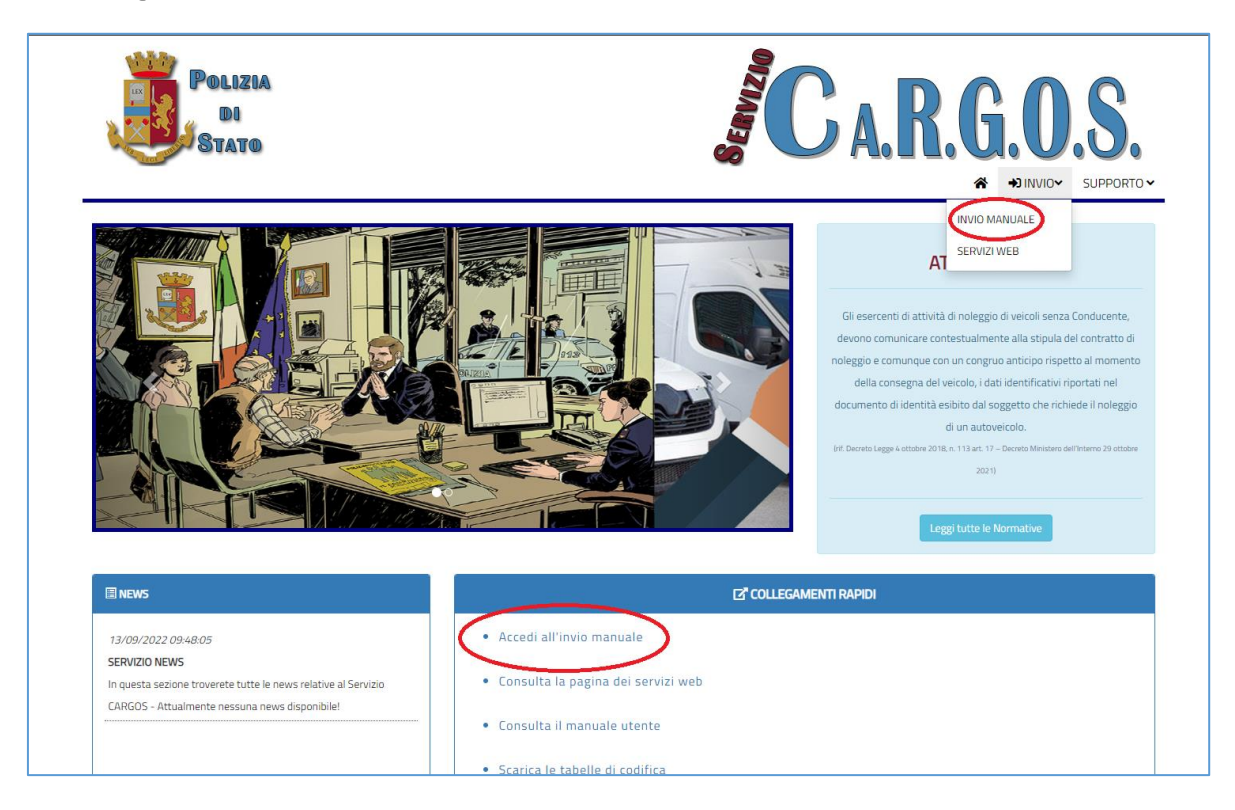

Figura 1.2: Home-page portale.

Inserire utente e password (digitarli manualmente senza effettuare il copia/incolla dal documento ricevuto - Figura 1.3):

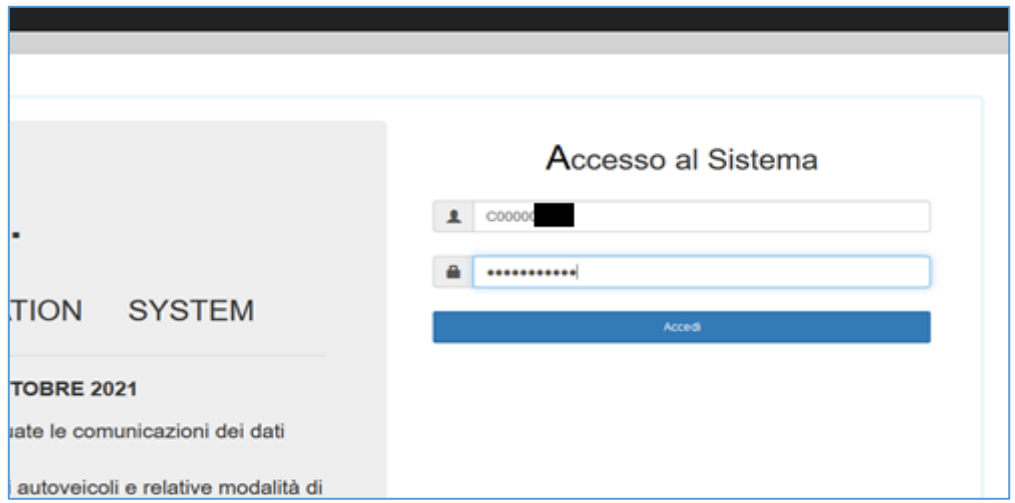

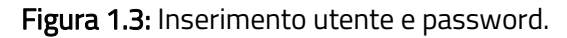

Una volta superata la verifica delle credenziali verrà richiesto l'inserimento del codice "PUK" come ulteriore verifica dell'identità, quindi cliccare sul pulsante "Verifica PUK" (Figura 1.4):

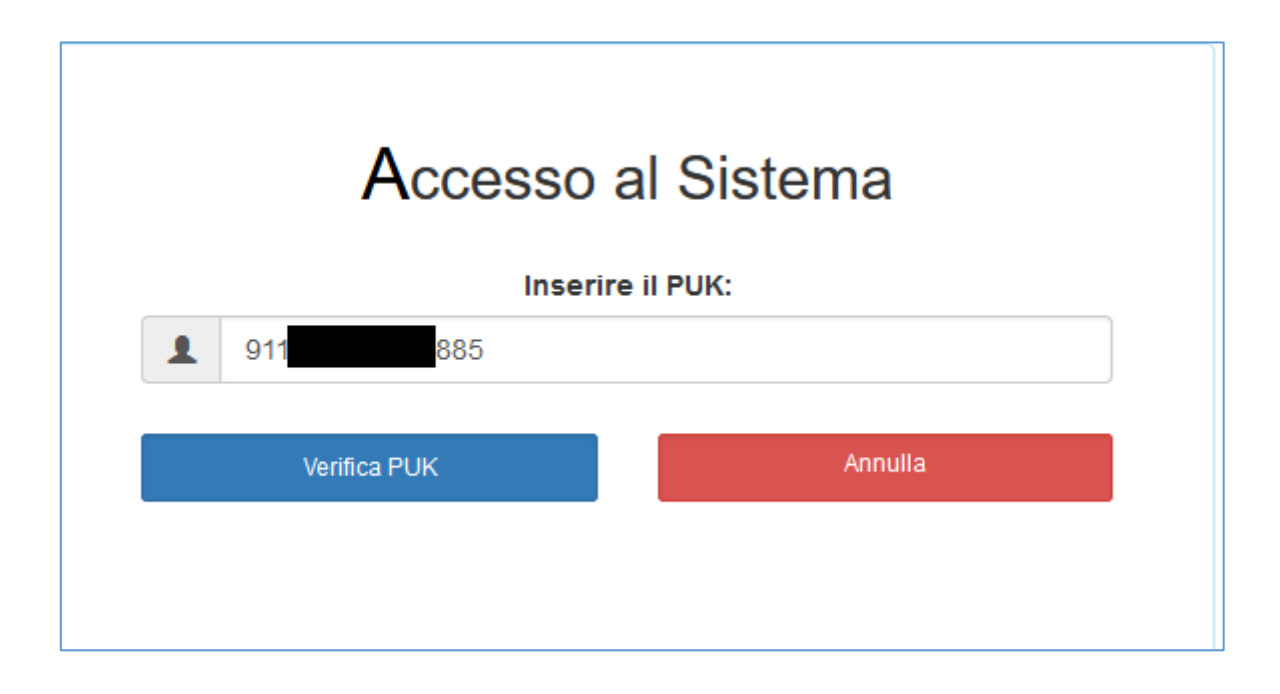

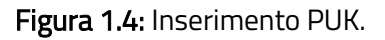

Dopo la verifica del codice PUK, inizierà la procedura di registrazione del secondo fattore di autenticazione, necessario per garantire un doppio livello di sicurezza.

Per l'attivazione del secondo fattore (OTP) è possibile utilizzare apposite applicazioni gratuite (es. Google Authenticator o Microsoft Authenticator), disponibili sia su PC, sia su telefoni cellulari basati su sistema operativo Android, che Apple IOS. Una volta avviata l'applicazione sarà necessario inquadrare il "QR Code" (Figura 1.5) o in alternativa scrivere manualmente la stringa alfanumerica visualizzata sotto il QR Code (chiave segreta). Per completare la registrazione sarà necessario inserire il codice di verifica prelevato dal cellulare (Figura 1.6 - codice che varia continuamente e che rappresenta il codice OTP).

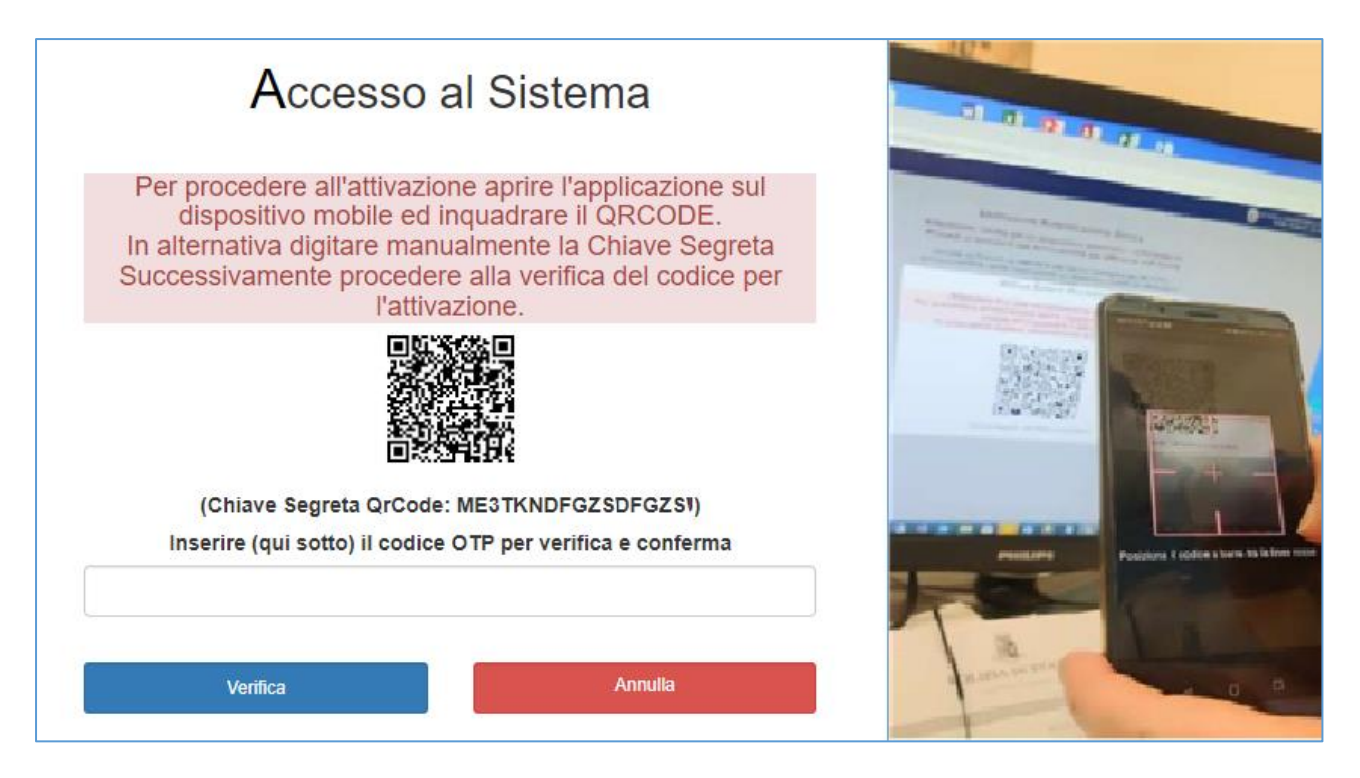

Figura 1.5: Lettura QR Code e inserimento codice.

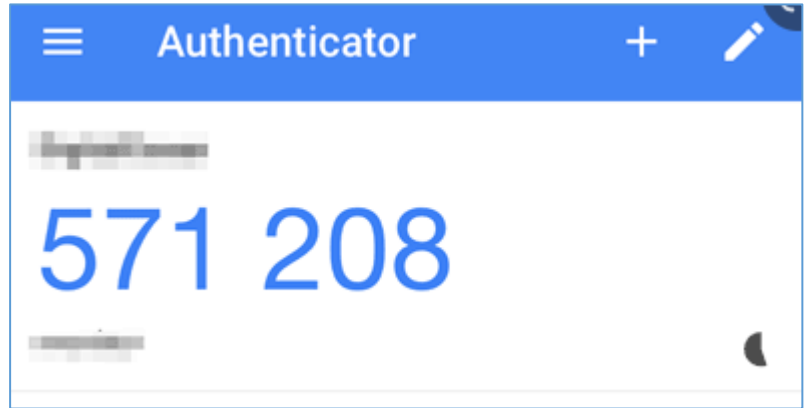

Figura 1.6: Codice di verifica OTP.

Dopo essersi autenticati, cliccare sulla voce di menu in alto a destra e selezionare "SICUREZZA"

## (Figura 1.7):

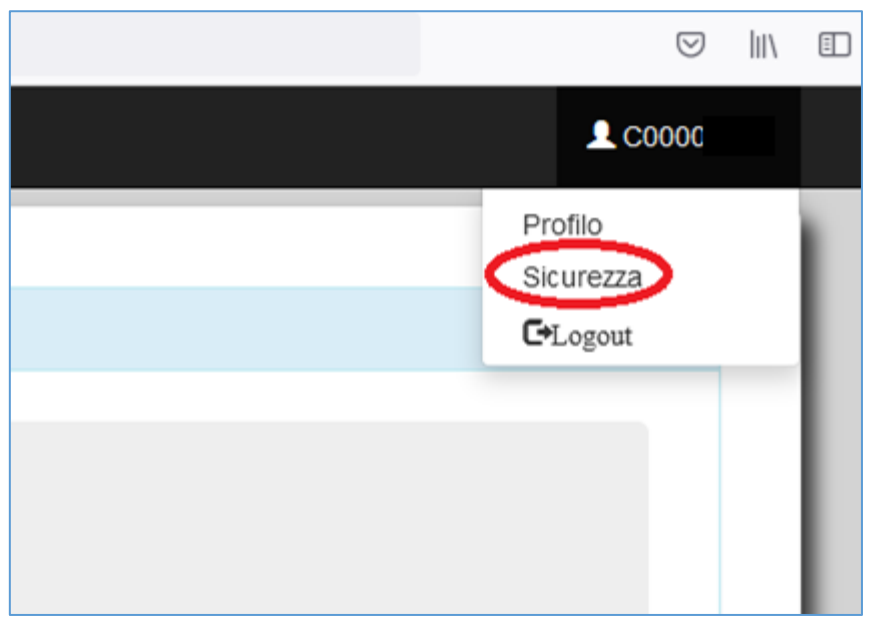

Figura 1.7: Sicurezza.

Verrà visualizzata una schermata di riepilogo dove è presente il codice ApiKey necessario per l'utilizzo dei Servizi Web (Figura 1.8):

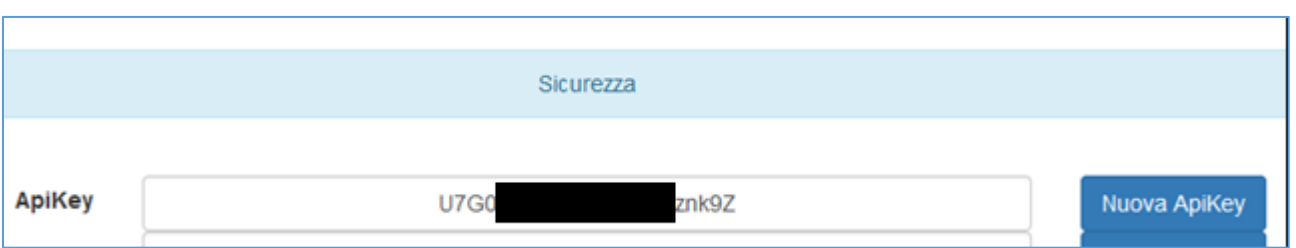

Figura 1.8: Visualizzazione/Rigenerazione ApiKey.